・パソコンでの操作方法

2024.3.15現在

①検索サイトで「ZOOM」と入力し、「あらゆるデバイスからの対面ミーティング」

をクリック

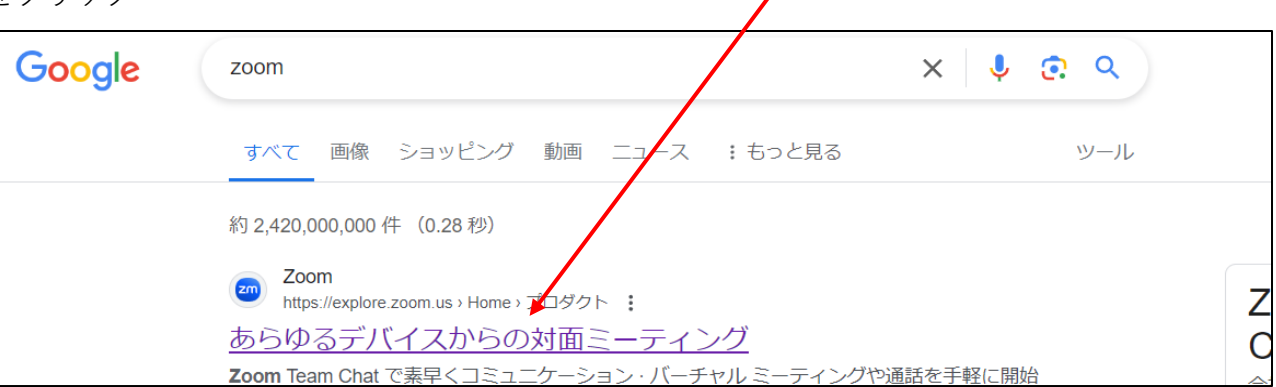

②ZOOM画面が開きます。

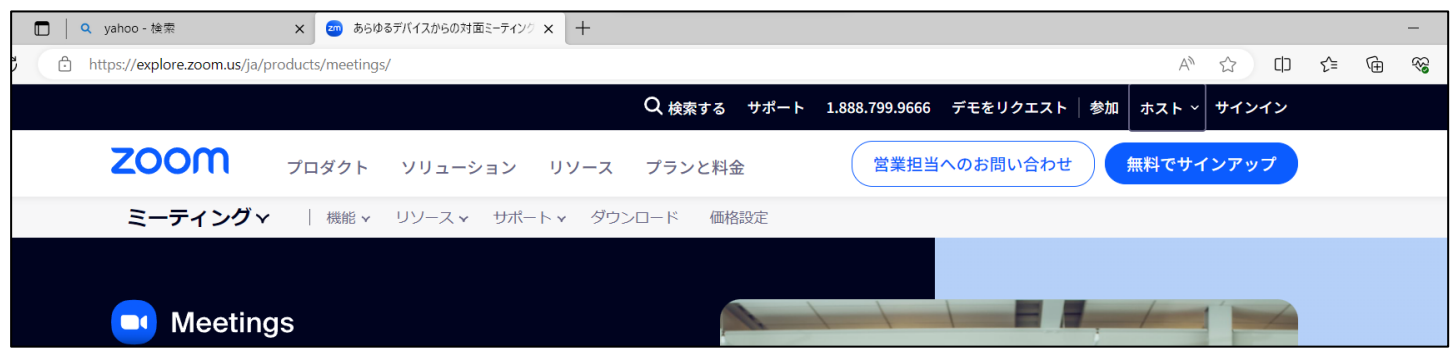

③画面の一番下に下がり、下図の「ダウンロード」の下「ミーティングクライアント」をクリック

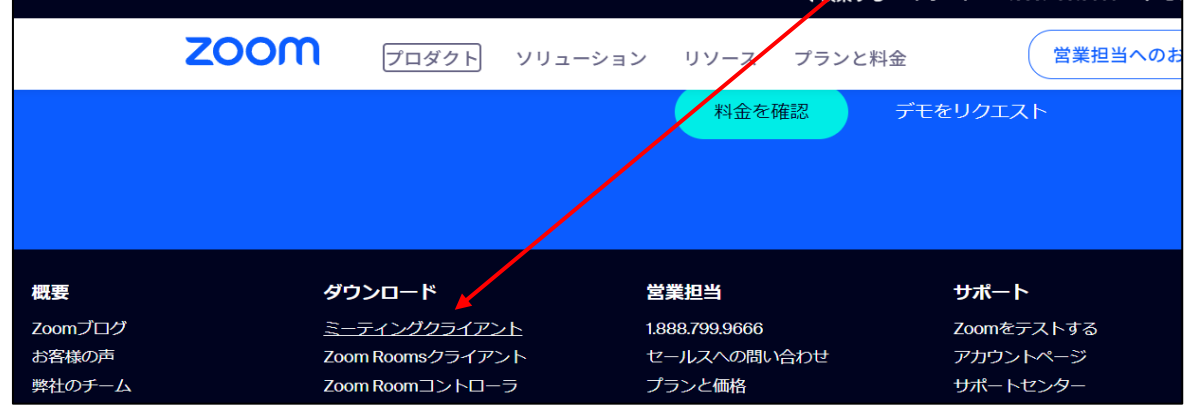

④下図の「ダウンロード」をクリックすると、インストールされます。

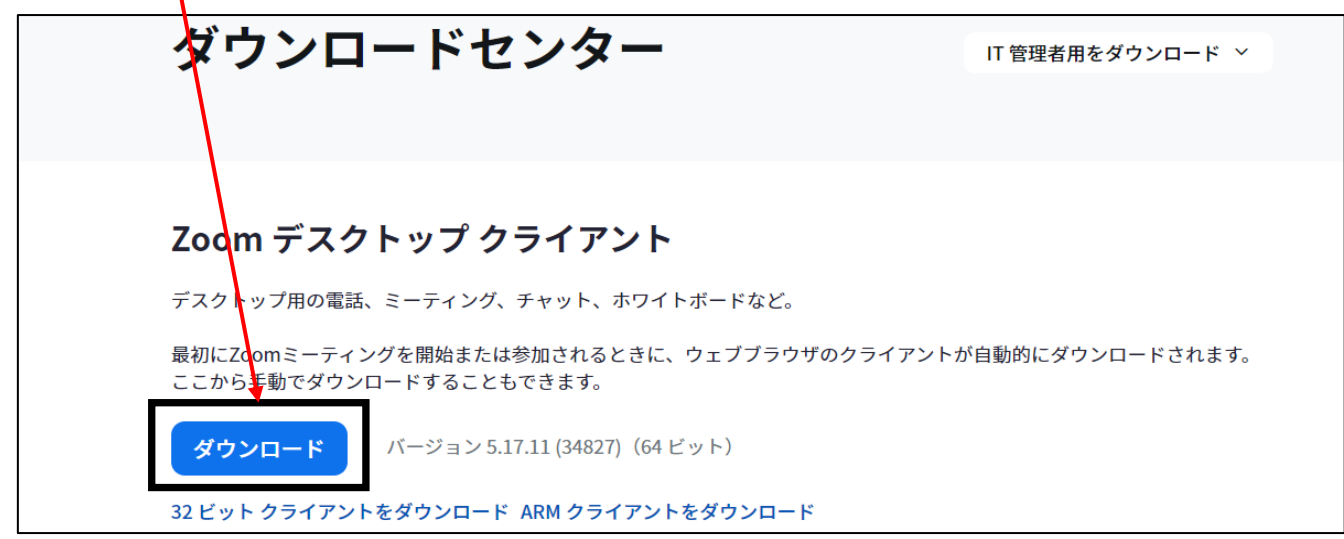